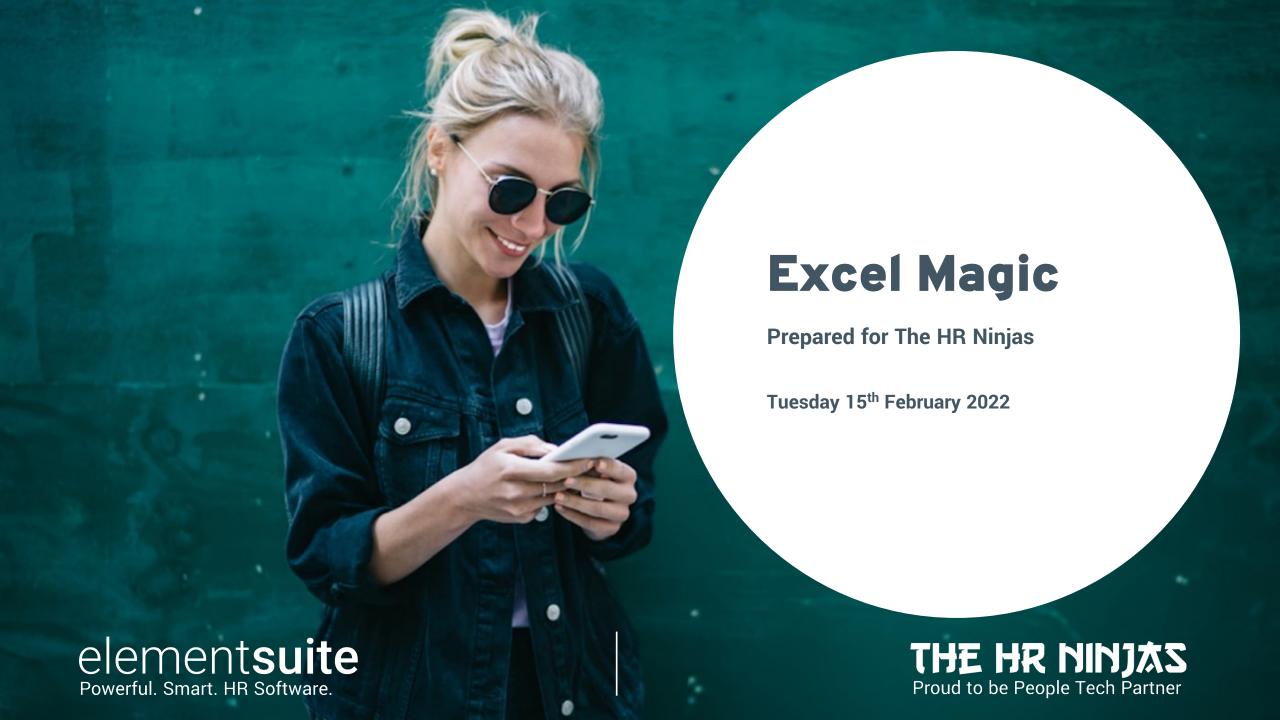

## **Your HR Data**

- Access controlled
- Authenticated
- Authorised
- Controlled
- Modelling Data

- Encrypted
- GDPR compliant
- Managed
- Protected
- Real-time Reports

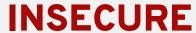

Make sure you:

- Password protect
- Do not email
- Do not include or process sensitive information
- Anonymise sensitive data
- Destroy the data after using it for the intended purpose

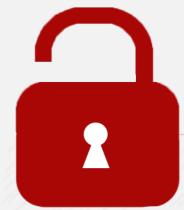

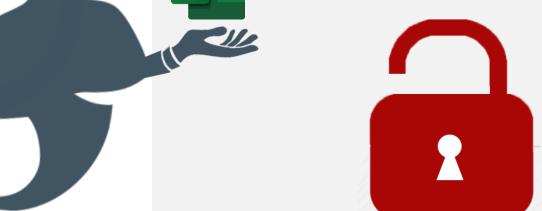

#### About us

Leigh Joynson

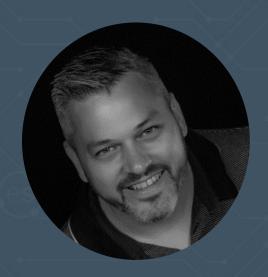

- 30+ years with McDonald's in Operations, People Systems and Analytics
- Self confessed data geek
- Head of Product Management at elementsuite

# elementsuite

Powerful. Smart. HR Software.

## THE HR NINJAS

People Tech Partner

# Branding Report design

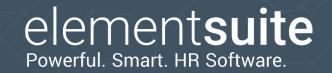

| What              | How                                                                                                    |  |  |
|-------------------|----------------------------------------------------------------------------------------------------|--|--|
| Logo              | Use a company, department or project logo to brand your report and help make it pop                                                                               |  |  |
| Colour Scheme     | Add the colour palette from your branding into MS office. Use the lighter and darker shades of your colours to maintain the brand where you need to differentiate |  |  |
| Eyedropper        | Use the PowerPoint eyedropper tool to get the colour codes                                                                                                    |  |  |
| Balanced Approach | Use a mixture of charts and data to produce an aesthetically appealing and useful document                                                                        |  |  |
| White space       | Don't try to squeeze too much onto the page, make sure there is enough white space on the report so you don't scare the reader off                                |  |  |
| Grey              | Use grey for words and lines you need softening                                                                                                    |  |  |

Use the different kinds of PASTE;

Paste Values and Paste Formulas and Paste Formats are really valuable

Use the F4 key to repeat the last Paste special or formatting you did

Fundamental Functions for HR Data People

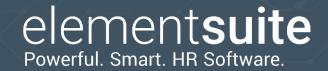

\$ signs are there to save you time

| What | How                                                                                                    |
|------|----------------------------------------------------------------------------------------------------|
| \$   | When you copy a formula into another cell, the cell references will change relative to the number of cells you have moved across and down e.g. You have the formula =A1 in cell D5:  • when you copy it down to cell D6 it will automatically become =A2 • when you copy it across to cell E5 it will automatically become =B1 • when you copy it across to cell E6 it will automatically become =B2  Adding a \$ sign before the column or row reference will fix it in place when you copy, so for the formula \$A1: • when you copy it down to cell D6 it will automatically become =\$A2 • when you copy it across to cell E5 it will automatically become =\$A1 • when you copy it across to cell E6 it will automatically become =\$A2  for the formula A\$1: • when you copy it across to cell E5 it will automatically become =B\$1 • when you copy it across to cell E6 it will automatically become =B\$1 • when you copy it across to cell E6 it will automatically become =B\$1 • when you copy it across to cell E6 it will automatically become =B\$1 • when you copy it across to cell E6 it will automatically become =B\$1 • when you copy it across to cell E6 it will automatically become =B\$1 • when you copy it across to cell E6 it will automatically become =B\$1 • when you copy it across to cell E6 it will automatically become =B\$1 |

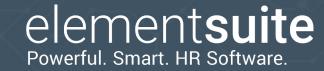

Fundamental Functions for HR Data People

| What    | How                                                                                                    |  |  |
|---------|----------------------------------------------------------------------------------------------------|--|--|
| VLOOKUP | Used for returning data from a table when you're searching for a key in the first column  Parameters:  What you're searching for  the table you're searching in  which column in the table you want the data from  O-exact or 1-nearest |  |  |
| HLOOKUP | Used for returning data from a table when you're searching for a key in the first row.  Parameters:  What you're searching for  the table you're searching in  which row in the table you want the data from  O-exact or 1-nearest      |  |  |

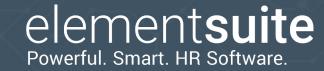

Fundamental Functions for HR Data People

| What | How                                                                                                    |  |
|------|----------------------------------------------------------------------------------------------------|--|
| IF   | IF something is TRUE do this, otherwise do that  Parameters:  • A statement that can be True or False e.g. A6>0  • What to display if it's true  • What to display if it's false  NB: IF statements can be nested inside each other e.g. =IF(A6=0,"NIL",IF(A6>500,"High","Low"))  This will display NIL if cell A6 is zero, HIGH if the value is over 500 and Low for anything else |  |
| IFNA | Run a formula, but if it returns #NA then show this  Parameters:  Formula  What to display if it's #NA  e.g. =IFNA(SUM(A:A),"Error")                                                                                                    |  |

Fundamental Functions for HR Data People

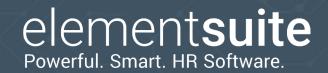

| What  | How                                                                                                    |  |
|-------|----------------------------------------------------------------------------------------------------|--|
| RANK  | Look for a value in a range and tell me where it Ranks  Parameters:  The value you are looking for  The range you're looking in  Whether you are ranking up or down (0-descending, 1-ascending)  NB: Rank will bring back the same ranking if 2 results are the same. For automation you need a DISTINCT ranking so add in the row number / 1000 and rank again in the next column |  |
| MATCH | Find a value in a row or column and return the position  Parameters:  What you're searching for  the range you're searching in  O-exact or 1-nearest                                                                                                    |  |

# element**suite**

## Formulas

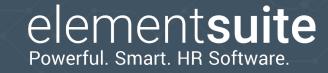

Fundamental Functions for HR Data People

| What   | How                                                                                                    |
|--------|----------------------------------------------------------------------------------------------------|
| OFFSET | Fetch the data from a cell that is x rows down and y columns over from a starting range  Parameters: Starting range Number of rows down Number of columns down  e.g. = OFFSET(E6,3,2)  NB: If using with MATCH, you will likely have to take away a 1 e.g. = OFFSET(\$A\$1,MATCH(B6,A:A,0)-1,1) |

| 4  | E | F | G |
|----|---|---|---|
| 6  |   |   | W |
| 7  |   |   |   |
| 8  |   |   |   |
| 9  |   |   |   |
| 10 |   |   |   |
| 11 |   |   |   |

# elementsuite

HR software for businesses with over 500 employees